# **Memulai Penggunaan**

Untuk informasi lebih lanjut tentang produk dan layanan HP, kunjungi situs Web HP di http://www.hp.com.

© Hak cipta 2010 Hewlett-Packard Development Company, L.P.

Windows dan Windows Vista adalah merek dagang terdaftar dari Microsoft Corporation di Amerika Serikat.

Informasi yang terkandung dalam dokumen ini dapat berubah tanpa pemberitahuan. Satu-satunya jaminan atas produk dan layanan HP tercantum dalam pernyataan jaminan yang menyertai produk dan layanan tersebut. Tidak ada isi dokumen ini yang dapat dianggap sebagai jaminan tambahan. HP tidak bertanggung jawab atas kesalahan teknis atau editorial maupun kekurangan yang terdapat dalam panduan ini.

Nomor komponen: 592670-BW1

#### **Panduan Pengguna**

HP bertekad untuk mengurangi dampak lingkungan produk kami. Sebagai bagian dari upaya ini, kami menyediakan panduan pengguna dan pusat pembelajaran pada hard drive komputer dalam Help and Support [Bantuan dan Dukungan]. Dukungan dan update lainnya pada panduan pengguna tersedia di Web.

#### **Pengguna Windows**

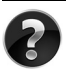

Mencari lebih banyak panduan pengguna? Semuanya ada di komputer Anda. Klik: **Start [Mulai] > Help and Support [Bantuan dan Dukungan] > User Guides [Panduan Pengguna]**

#### **Pengguna Linux**

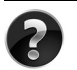

Mencari lebih banyak panduan pengguna? Anda dapat menemukannya pada disc *User Guides [Panduan Pengguna]* yang disertakan bersama komputer.

### **Layanan Berlangganan Notebook Bisnis**

Selalu mutakhirkan produk ini dengan driver, patch dan pemberitahuan terbaru. Daftar sekarang di www.hp.com/go/alerts untuk menerima pemberitahuan melalui  $E$ -mail Alert  $\epsilon$ -mail

## **Perjanjian Lisensi Pengguna Akhir (EULA)**

DENGAN MENGINSTAL, MENYALIN, MEN-DOWNLOAD, ATAU DENGAN CARA LAIN MENGGUNAKAN PRODUK PERANGKAT LUNAK YANG SUDAH DIINSTAL PADA PC INI, ANDA SETUJU UNTUK TERIKAT OLEH PERSYARATAN EULA HP. JIKA ANDA TIDAK MENYETUJUI PERSYARATAN LISENSI INI, SATU-SATUNYA GANTI RUGI ANDA ADALAH MENGEMBALIKAN KESELURUHAN PRODUK YANG BELUM DIPAKAI (PERANGKAT KERAS DAN PERANGKAT LUNAK) DALAM WAKTU 14 HARI UNTUK MENDAPATKAN PENGEMBALIAN UANG, BERGANTUNG PADA KEBIJAKAN PENGEMBALIAN PRODUK DI TEMPAT PEMBELIAN PRODUK. Untuk informasi lebih jauh, atau meminta pengembalian uang sepenuhnya atas PC ini, silakan menghubungi tempat penjualan (pihak penjual).

## **Menghubungi Dukungan Pelanggan**

Jika informasi yang tersedia dalam Panduan Pengguna, atau Pusat Pembelajaran tidak menanggapi pertanyaan Anda, Anda dapat menghubungi Dukungan Pelanggan HP di:

www.hp.com/go/contactHP

Di sini Anda dapat:

Mengobrol online dengan teknisi HP.

✎ Apabila obrolan/pembicaraan dukungan teknis tidak tersedia untuk bahasa tertentu, maka akan tersedia dalam bahasa Inggris.

- Kirim E-mail ke HP Customer Support [Dukungan Pelanggan].
- Dapatkan nomor telepon HP Customer Support [Dukungan Pelanggan] untuk seluruh dunia.
- Cari lokasi HP service center [Pusat layanan].

## **Informasi Label Nomor Seri**

Label nomor seri, yang terletak pada alas komputer, menyediakan informasi penting yang mungkin Anda perlukan sewaktu menghubungi dukungan teknis.

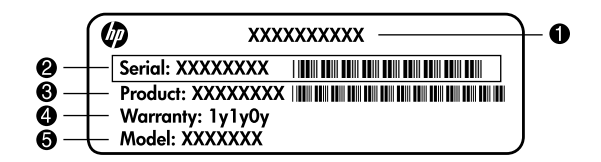

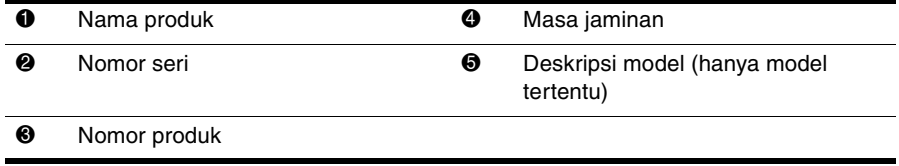

#### **Informasi Jaminan**

Anda dapat menemukan Jaminan Terbatas HP yang secara tegas berlaku pada produk Anda dalam menu start [mulai] pada PC dan/atau dalam CD/DVD yang tersedia di dalam kotak. Beberapa negara/kawawan mungkin menyediakan lembar cetakan Jaminan Terbatas HP di dalam kotak. Di negara/kawasan yang tidak menyediakan jaminan dalam format cetak, Anda dapat meminta salinan cetak dari www.hp.com/go/orderdocuments atau menulis surat ke:

#### Amerika Utara:

Hewlett Packard, MS POD, 11311 Chinden Blvd, Boise, ID 83714, USA Eropa, Timur Tengah, Afrika:

Hewlett-Packard, POD, Via G. Di Vittorio, 9, 20063, Cernusco s/Naviglio (MI), Italy Asia Pacifik:

Hewlett-Packard, POD, P.O. Box 200, Alexandra Post Office, Singapore 911507 Harap sertakan nomor produk, masa jaminan (tertera pada label nomor seri), nama dan alamat pos Anda.

## **Konfigurasi Dasar**

## **1 Bongkar kemasannya**

✎ Warna, fitur dan opsi komputer dapat beragam menurut modelnya. Ilustrasi dalam panduan ini mungkin tampak sedikit berbeda dari komputer ini.

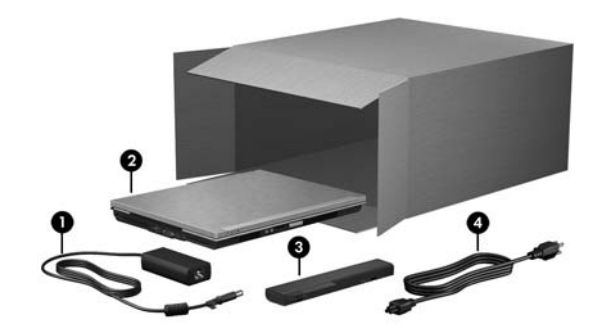

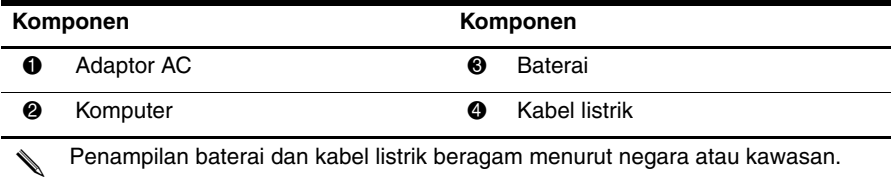

## **2 Masukkan baterai**

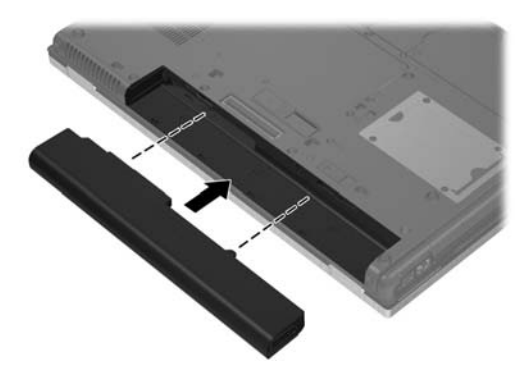

Å**PERINGATAN:** Untuk mengurangi potensi gangguan keselamatan, hanya gunakan adaptor AC (arus bolak-balik) atau baterai yang disediakan dengan komputer, adaptor AC pengganti atau baterai yang disediakan oleh HP, atau adaptor AC yang kompatibel atau baterai yang dibeli sebagai aksesori dari HP.

## **3 Menghubungkan komputer ke daya eksternal**

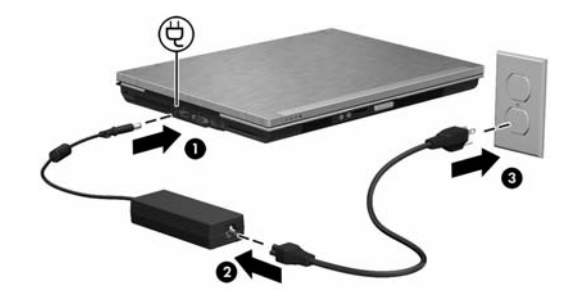

Å**PERINGATAN:** Untuk mengurangi risiko sengatan listrik atau kerusakan pada perlengkapan Anda, biasakanlah melakukan hal-hal berikut ini:

■ Colokkan kabel listrik ke stopkontak listrik AC yang mudah dijangkau setiap saat.

■ Putuskan listrik dari komputer dengan cara mencabut kabel listrik dari stopkontak AC (bukan dengan mencabut kabel listrik dari komputer).

■ Jika dibekali dengan steker pasangan 3-rusuk pada kabel listrik Anda, colokkan kabel ke stopkontak 3-rusuk yang dibumikan (arde). Jangan melumpuhkan rusuk pembumian kabel listrik, misalnya dengan memasang adaptor 2-rusuk. Pin arde adalah fitur keselamatan yang penting.

Biarkan komputer terhubung ke daya eksternal sampai paket baterai sudah terisi penuh dan lampu baterai padam.

✎ Baterai baru yang terisi sebagian dapat menjalankan komputer setelah penyiapan perangkat lunak selesai, tetapi tampilan pengisian baterai tidak akan akurat sampai baterai baru sudah diisi penuh. Lampu baterai (di depan komputer) tetap berwarna kuning tua apabila baterai sedang mengisi dan berubah menjadi biru ketika baterai hampir mencapai pengisian penuh.

## **4 Membuka komputer**

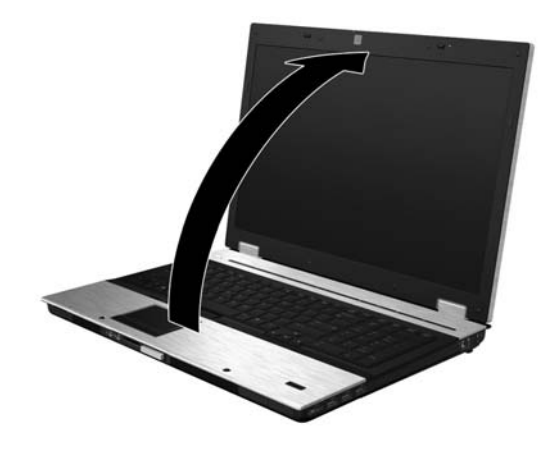

## **5 Menghidupkan komputer**

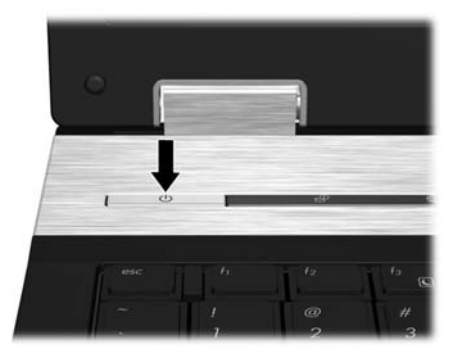

✎ Jika komputer tidak mau jalan, periksa dan pastikan bahwa sambungan kabel listrik dan adaptor AC terhubung erat.

## **6 Mengatur perangkat lunak**

Setelah komputer dihidupkan, proses pengaturan perangkat lunak akan memulai. Petunjuk di layar akan memandu Anda menyiapkan dan mendaftarkan komputer Anda. Setelah Anda menanggapi perintah pengaturan, Anda harus menyelesaikan seluruh proses pengaturan tanpa terputus.

Pada beberapa model, bahasa yang tidak dipilih akan dihapus dari sistem dan tidak dapat dipulihkan sewaktu pengaturan perangkat lunak.

## **Apa yang Berikutnya?**

### **Menemukan buku panduan elektronik**

Untuk informasi yang terinci mengenai komputer Anda, seperti pengelolaan daya, drive, memori, keamanan dan fitur lainnya, klik **Start [Mulai]**, klik **Help and Support [Bantuan dan Dukungan]**, kemudian klik **User Guides [Panduan Pengguna]**. Anda tidak perlu menghubung ke Internet untuk mengakses panduan pengguna dalam Help and Support [Bantuan dan Dukungan].

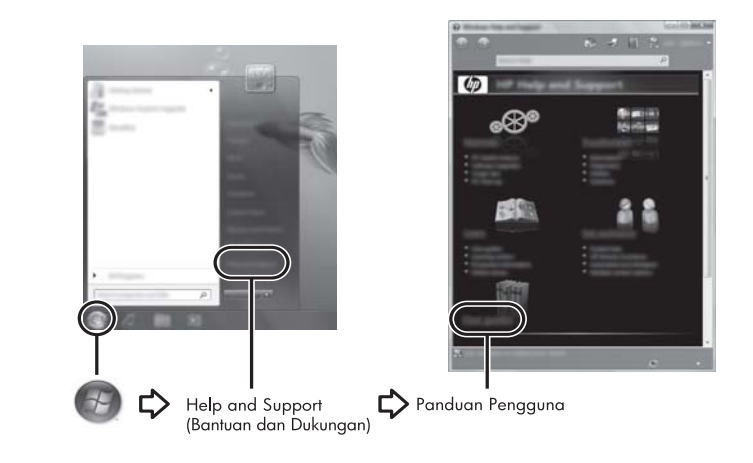

<sup>✎</sup> Disc *User Guides [Panduan Pengguna]* mungkin juga disertakan bersama komputer Anda.

## **Menemukan informasi lebih lanjut**

Di Help and Support [Pusat Bantuan dan Dukungan], Anda dapat menemukan informasi mengenai sistem operasi, driver, alat bantu pemecahan masalah, dan dukungan teknis. Untuk mengakses Help and Support [Bantuan dan Dukungan], klik **Start [Mulai]**, kemudian klik **Help and Support [Bantuan dan Dukungan]**. Untuk dukungan di negara atau kawasan tertentu, kunjungi <http://www.hp.com/support>, pilih negara atau kawasannya, kemudian ikuti petunjuk di layar.

Å**PERINGATAN:** Untuk mengurangi risiko cedera serius, bacalah *Safety & Comfort Guide [Panduan Keselamatan & Kenyamanan]*. Dokumen tersebut menjelaskan tentang pengaturan workstation, posisi tubuh yang benar, dan kebiasaan kerja bagi pengguna komputer. *Safety & Comfort Guide [Panduan Keselamatan & Kenyamanan]* juga memberikan informasi penting tentang keselamatan kelistrikan dan mekanis. Untuk mengakses dokumen ini, klik **Start [Mulai]**, klik **Help and Support [Bantuan dan Dukungan]**, kemudian klik **User Guides [Panduan Pengguna]**, atau rujuk ke disc *User Guides [Panduan Pengguna]* yang disertakan pada beberapa model tertentu. *Safety & Comfort Guide [Panduan Keselamatan & Kenyamanan]* juga tersedia di Web pada <http://www.hp.com/ergo>.

Untuk informasi lebih lanjut mengenai keselamatan dan peraturan, serta informasi pembuangan baterai, rujuk ke *Pemberitahuan Peraturan, Keselamatan dan Lingkungan.*  Untuk mengakses pemberitahuan ini, klik **Start [Mulai]**, klik **Help and Support [Bantuan dan Dukungan]** kemudian klik **User Guides [Panduan Pengguna]**, atau rujuk ke disc *User Guides [Panduan Pengguna]* yang disertakan pada sejumlah model tertentu.

## **Pencadangan dan pemulihan**

Untuk melindungi informasi Anda, gunakan Windows Backup and Restore [Pencadangan dan Pemulihan Windows] untuk membuat cadangan setiap file dan folder, membuat cadangan seluruh hard drive (hanya model tertentu), membuat disc perbaikan sistem (hanya model tertentu), atau membuat titik pemulihan sistem. Seandainya terjadi kegagalan sistem, Anda dapat membuat cadangan untuk memulihkan konten komputer Anda.

Windows Backup and Restore [Pencadangan dan Pemulihan] menyediakan opsi pembuatan cadangan dan pemulihan termutakhir sebagai berikut:

- Membuat satu set disc perbaikan (hanya model tertentu)
- Membuat cadangan setiap file dan folder
- Membuat gambar/profil sistem (hanya model tertentu)
- Menjadwalkan pembuatan cadangan otomatis (hanya model tertentu)
- Membuat titik pemulihan sistem
- Memulihkan setiap file
- Memulihkan komputer ke keadaan semula
- Memulihkan informasi dengan menggunakan alat bantu pemulihan

Untuk petunjuk prosedur ini, buka bagian Help and Support [Bantuan dan Dukungan].

#### **Membuat cadangan**

Pemulihan setelah kegagalan sistem akan selengkap cadangan terbaru yang sudah Anda buat. Sebaiknya Anda segera membuat disc perbaikan sistem (hanya model tertentu) dan cadangan awal setelah mengkonfigurasi perangkat lunak. Sewaktu Anda menambah perangkat lunak dan file data baru, Anda harus terus membuat cadangan sistem secara teratur untuk menyimpan cadangan yang relatif baru. Disc perbaikan sistem (hanya model tertentu) digunakan untuk menjalankan (boot) komputer dan memperbaiki sistem operasi jika sistem tidak stabil atau terjadi kegagalan sistem. Pencadangan awal dan selanjutnya memungkinkan Anda untuk memulihkan data serta pengaturan jika terjadi kegagalan.

Anda dapat membuat salinan cadangan informasi ke hard drive eksternal opsional, drive jaringan, atau disc. Perhatikan pertimbangan berikut ini saat membuat cadangan:

- Simpan file pribadi dalam perpustakaan Documents [Dokumen] dan buatlah cadangannya secara teratur.
- Buat cadangan template yang disimpan dalam program terkait.
- Simpan pengaturan tersesuai yang muncul di jendela, toolbar, atau menu bar dengan mengambil screen shot pengaturan Anda. Screen shot bisa menghemat waktu jika Anda harus mengatur ulang preferensi Anda.
- Saat membuat cadangan ke disc, gunakan jenis disc berikut (dibeli terpisah): CD-R, CD-RW, DVD+R, DVD+R DL, DVD-R, DVD-R DL, atau DVD±RW. Disc yang digunakan akan bergantung pada jenis drive optik eksternal opsional yang Anda gunakan.

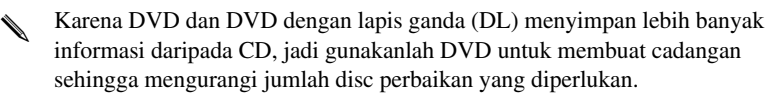

Saat membuat cadangan ke disc, nomori tiap disc sebelum memasukkannya ke dalam drive optik eksternal opsional.

Untuk membuat cadangan dengan menggunakan Backup and Restore, [Pencadangan dan Pemulihan], ikuti langkah-langkah berikut ini:

Pastikan komputer dihubungkan ke listrik AC (arus bolak-balik) sebelum Anda memulai proses pembuatan cadangan.

✎ Proses pencadangan ini dapat berlangsung sekitar satu jam, tergantung ukuran file dan kecepatan komputer.

- 1. Klik **Start [Mulai]**, klik **All Programs [Semua Program]**, klik **Maintenance [Pemeliharaan]**, kemudian klik **Backup and Restore [Pencadangan dan Pemulihan]**.
- 2. Ikuti petunjuk di layar untuk menjadwalkan cadangan, membuat gambar/profil sistem (hanya model tertentu), atau membuat disc perbaikan sistem (hanya model tertentu).

#### **Pemulihan**

Jika terjadi kegagalan sistem, gunakan alat bantu pemulihan **f11** untuk memulihkan pencitraan hard drive aslinya.

✎ Pencitraan ini mencakup sistem operasi Windows® dan program perangkat lunak yang diinstal di pabrik.

- Ä**PERHATIAN:** Menggunakan **f11** akan menghapus konten hard drive seluruhnya dan memformat ulang hard drive. Semua file yang sudah Anda buat dan perangkat lunak apapun yang diinstal pada komputer dihapus selamanya. Alat bantu pemulihan **f11** akan menginstal ulang sistem operasi dan program HP serta drive yang semula diinstal di pabrik. Perangkat lunak yang tidak diinstal di pabrik harus diinstal ulang secara manual. File pribadi harus dipulihkan dari cadangan.
	- 1. Jika memungkinkan, buatlah cadangan semua file pribadi.
	- 2. Jika memungkinkan, periksa apakah ada partisi HP Recovery [Pemulihan HP]: klik **Start [Mulai]**, klik kanan **Computer [Komputer]**, klik **Manage [Kelola]**, kemudian klik **Disk Management [Manajemen Disk]**.
		- ✎ Jika partisi HP Recovery [Pemulihan HP] tidak tercantum, Anda harus memulihkan sistem operasi dan program dengan menggunakan Windows 7 operating system DVD [DVD sistem operasi Windows 7] dan disc *Driver Recovery [Pemulihan Driver]* (keduanya dibeli secara terpisah). Hubungi bagian dukungan pelanggan untuk informasi lainnya. Rujuk ke bagian "Menghubungi Dukungan Pelanggan" di balik panduan ini.
	- 3. Jika partisi HP Recovery tidak tercantum, restart komputer, kemudian tekan **esc** sewaktu pesan "Press the ESC key for Startup Menu" [Tekan tombol ESC untuk Menu Startup] ditampilkan di bagian bawah layar.
	- 4. Tekan **f11** sewaktu pesan "Press <F11> for recovery" [Tekan F11 untuk pemulihan] ditampilkan di layar.
	- 5. Ikuti petunjuk di layar.
- ✎ Windows 7 menyediakan alat bantu pemulihan tambahan melalui sistem operasi. Buka bagian Help and Support [Bantuan dan Dukungan] untuk informasi lainnya.
- ✎ Jika Anda tidak dapat melakukan boot (start up) pada komputer, Anda tidak dapat menggunakan disc perbaikan sistem yang sudah dibuat sebelumnya (hanya model tertentu), Anda harus membeli Windows 7 operating system DVD [DVD sistem operasi Windows 7] untuk me-reboot komputer dan memperbaiki sistem operasi. Hubungi bagian dukungan pelanggan untuk informasi lainnya. Rujuk ke bagian "Menghubungi Dukungan Pelanggan" di balik panduan ini.

## **Memperbarui perangkat lunak**

Versi yang diperbarui dari perangkat lunak yang disediakan bersama komputer, tersedia melalui HP Support Assistant atau pada situs Web HP.

HP Support Assistant secara otomatis memeriksa pembaruan perangkat lunak dari HP. Utilitas dijalankan pada interval spesifik yang sudah ditentukan dan menyediakan daftar tanda dukungan, seperti penambahan keamanan dan perangkat lunak opsional serta pembaruan driver.

Anda dapat memeriksa pembaruan secara manual setiap saat. Klik **Start [Mulai]**, klik **Help and Support [Bantuan dan Dukungan]**, kemudian klik **Maintain [Menjaga]**. Ikuti petunjuk di layar.

Sebagian besar perangkat lunak pada situs Web HP dikemas dalam file yang dimampatkan, dan disebut *SoftPaqs*. Sebagian update BIOS mungkin dikemas dalam file yang dimampatkan, dan disebut *ROMPaqs*.

Sebagian paket download berisi file Readme.txt, yang memuat informasi tentang cara menginstal dan mengatasi masalah file. (File Readme.txt yang disertakan bersama ROMPaqs hanya tersedia dalam bahasa Inggris.)

Untuk memperbarui perangkat lunak melalui situs Web HP:

- 1. Kenali model komputer Anda, kategori produk dan nomor seri atau kelompoknya. Siapkan update BIOS sistem dengan cara mengetahui versi BIOS yang saat ini diinstal pada komputer. Untuk keterangan rinci, rujuk ke ["Menentukan versi BIOS](#page-13-0)," dalam bab ini. Jika menghubungkan komputer ke jaringan, tanyakan kepada administrator jaringan sebelum menginstal update perangkat lunak apa pun, khususnya update BIOS sistem.
	- ✎ BIOS sistem komputer tersimpan pada ROM sistem. BIOS mengawali sistem operasi, menentukan cara komputer akan berinteraksi dengan perangkat keras dan membekalkan transfer data di antara perangkat keras, termasuk waktu dan tanggal.
- 2. Buka browser Web, dan kunjungi http://www.hp.com/support.
- 3. Pilih negara atau wilayah.
- 4. Klik opsi untuk download perangkat lunak dan driver, kemudian ketik nomor model komputer Anda dalam kotak produk.
- 5. Tekan **enter**.
- 6. Ikuti petunjuk di layar.

## **Memperbarui BIOS**

Untuk memperbarui BIOS, tentukan dahulu versi BIOS yang Anda miliki saat ini, kemudian download dan instal BIOS baru.

#### <span id="page-13-0"></span>**Menentukan versi BIOS**

Informasi versi BIOS (juga dikenal sebagai *ROM date* dan *System BIOS*) dapat ditampilkan dalam Computer Setup [Konfigurasi Komputer].

- 1. Nyalakan atau hidupkan ulang komputer, kemudian tekan **esc** sewaktu pesan "Press the ESC key for Startup Menu" [Tekan tombol ESC untuk Menu Startup] ditampilkan di bagian bawah layar.
- 2. Tekan **f10**.
- 3. Gunakan tombol tanda panah untuk memilih **File**, kemudian pilih **System Information [Sistem Informasi]**.
- 4. Tekan **esc** untuk kembali ke menu **File**.
- 5. Dengan menggunakan tombol tanda panah, pilih **Ignore Changes and Exit [Abaikan Perubahan dan Keluar]**, kemudian tekan **enter**.
- 6. Ikuti petunjuk pada layar.

#### **Men-download update BIOS**

PERHATIAN: Untuk mencegah kerusakan pada komputer atau penginstalan yang gagal, download dan instal update BIOS hanya bila komputer terhubung ke daya listrik eksternal yang dapat diandalkan dengan menggunakan adaptor AC (arus bolak-balik). Jangan download atau menginstal update BIOS sewaktu komputer dijalankan pada daya baterai, atau sedang di-dock dalam perangkat docking opsional, atau terhubung ke sumber daya opsional. Sewaktu download dan penginstalan, ikuti petunjuk ini:

- Jangan memutuskan aliran listrik dari komputer dengan cara mencabut kabel listrik dari stopkontak AC.
- Jangan mematikan komputer atau menjalankan Sleep [Tidur] atau Hibernation [Hibernasi].
- Jangan masukkan, mengeluarkan, menghubungkan, atau memutuskan hubungan perangkat, kabel, atau tali kabel apa pun.

✎ HP mengirimkan update BIOS hanya seperlunya. Update BIOS yang lebih baru mungkin tidak tersedia untuk komputer Anda. Disarankan agar Anda memeriksa situs Web HP secara berkala untuk mengetahui tentang update BIOS.

Untuk men-download update BIOS:

- 1. Buka browser Web, kunjungi http://www.hp.com/support, lalu pilih negara atau kawasan Anda.
- 2. Klik opsi untuk download perangkat lunak dan driver, ketik nomor model komputer Anda dalam kotak produk, kemudian tekan **enter**.
- 3. Klik produk tertentu dari model yang tercantum.
- 4. Klik sistem operasi komputer Anda.
- 5. Ikuti petunjuk di layar untuk mengakses update BIOS yang ingin Anda download. Catat tanggal download, nama, atau tanda pengenal lainnya. Anda mungkin memerlukan informasi ini untuk mencari update kelak, setelah di-download ke hard drive Anda.
- 6. Di area download, lakukan langkah-langkah berikut:
	- a. Cari update BIOS yang lebih baru daripada versi BIOS yang saat ini diinstal pada komputer Anda, seperti diuraikan di bagian ["Menentukan versi BIOS](#page-13-0)".
	- b. Ikuti petunjuk di layar untuk men-download pilihan Anda ke hard drive. Catat jalur ke lokasi pada hard drive Anda tempat update BIOS akan di-download. Anda akan memerlukan data ini untuk mengakses jalur ini bila Anda siap untuk menginstal update.

✎ Jika menghubungkan komputer ke jaringan, tanyakan kepada administrator jaringan sebelum menginstal update perangkat lunak apa pun, khususnya update BIOS sistem.

Prosedur penginstalan BIOS beragam. Ikuti petunjuk apa pun yang ditampilkan pada layar setelah download selesai. Jika tidak ada petunjuk yang ditampilkan, ikuti langkah-langkah ini:

- 1. Klik **Start [Mulai]**, kemudian klik **Computer [Komputer]**.
- 2. Klik dua kali hard drive yang menjadi tujuan. Tujuan hard drive biasanya Local Disk (C:).
- 3. Dengan menggunakan jalur hard drive yang Anda catat sebelumnya, buka folder pada hard drive yang berisi update.
- 4. Klik dua kali file yang memiliki ekstensi .exe (misalnya, *filename.*exe). Penginstalan BIOS dimulai.
- 5. Tuntaskan penginstalan dengan mengikuti petunjuk pada layar.

✎ Setelah pesan pada layar melaporkan bahwa penginstalan berhasil, Anda dapat menghapus file yang di-download dari hard drive.

## **Memperbarui program dan driver**

- 1. Buka browser Web, kunjungi http://www.hp.com/support, lalu pilih negara atau kawasan Anda.
- 2. Klik opsi untuk download perangkat lunak dan driver, ketik nomor model komputer Anda dalam kotak produk, kemudian tekan **enter**.
- 3. Klik produk tertentu pada model yang tercantum.
- 4. Klik sistem operasi komputer Anda.
- 5. Setelah daftar update ditampilkan, klik update untuk membuka jendela yang memuat informasi tambahan.
- 6. Klik **Download**.
- 7. Klik **Run [Jalankan]** untuk menginstal driver yang sudah diperbarui tanpa men-download file.

– atau –

Klik **Save [Simpan]** untuk menyimpan file ke komputer. Apabila diperintahkan, pilih lokasi penyimpanan pada hard drive.

Setelah file di-download, navigasikan kefolder tempat file disimpan, kemudian klik dua kali file untuk menginstal update.

8. Jika diperintahkan, restart komputer Anda setelah penginstalan tuntas.

## **Mematikan komputer**

- 1. Simpan pekerjaan Anda lalu tutup semua program.
- 2. Klik **Start [Mulai]**, kemudian klik **Shut down [Matikan]**.

## **Informasi dan Mengatasi Masalah Produk**

#### **Daya masukan**

Informasi daya dalam bagian ini mungkin berguna jika Anda berencana untuk pergi ke luar negeri membawa komputer Anda.

Komputer bekerja pada daya DC yang dapat dipasok oleh sumber daya AC atau DC. Meskipun komputer dapat diberdayakan dari sumber daya DC yang berdiri sendiri, komputer sebaiknya hanya diberdayakan dengan adaptor AC atau sumber daya DC yang dipasok atau yang disetujui oleh HP untuk digunakan dengan komputer ini.

Komputer dapat bekerja pada daya DC dalam spesifikasi berikut ini.

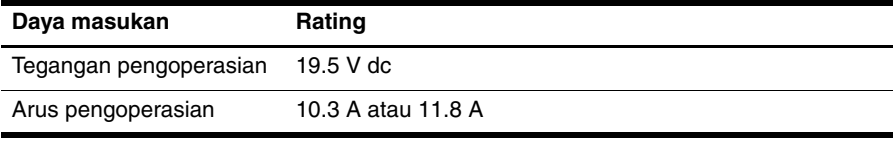

✎ Produk ini dirancang untuk sistem daya IT di Norwegia dengan tegangan fasa-ke-fasa yang tidak melampaui 240 V rms.

## **Lingkungan operasi**

Informasi lingkungan operasi dalam tabel berikut dapat berguna jika Anda berencana menggunakan atau memindahkan komputer di lingkungan yang ekstrem.

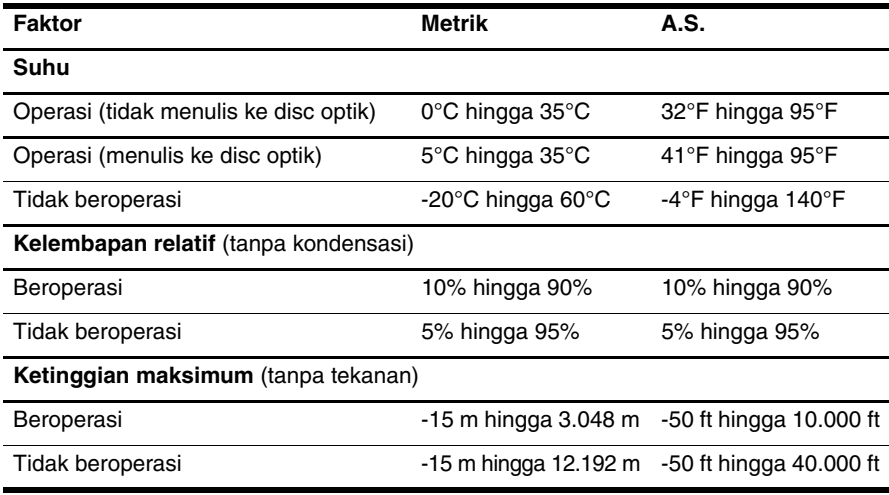

## **Bepergian dengan membawa komputer**

Komputer dibuat agar sesuai untuk Anda gunakan untuk bekerja dan bermain. Untuk hasil terbaik, ikuti petunjuk berikut ini mengenai perjalanan dan pengiriman:

- Menyiapkan komputer untuk dibawa bepergian atau pengiriman:
	- 1. Membuat cadangan informasi Anda.
	- 2. Keluarkan semua kartu media eksternal, seperti kartu digital.
	- $\backslash$  Untuk mengurangi risiko kerusakan pada komputer dan drive, atau hilangnya informasi, lepaskan media dari drive sebelum melepaskan drive dari wadah drive, dan sebelum drive dikirim, disimpan atau dibawa bepergian.
	- 3. Matikan kemudian lepaskan semua perangkat eksternal.
	- 4. Matikan komputer.
- Bawalah file cadangan informasi Anda. Simpan file cadangan terpisah dari komputer.
- Apabila bepergian dengan pesawat udara, bawalah komputer dengan dijinjing, dan jangan dimasukkan bersama kopor lainnya.

ÄJangan memaparkan drive ke medan magnetis. Perangkat keamanan dengan medan magnet yang antara lain adalah perangkat pemeriksaan keamanan pada pintu lintasan dan tongkat pemeriksa keamanan di bandara. Perangkat keamanan di bandara yang memeriksa barang bawaan jinjing, seperti ban berjalan, menggunakan sinar X bukan magnet, sehingga tidak akan merusak drive.

- Penggunaan komputer di dalam pesawat adalah kebijaksanaan perusahaan penerbangan itu sendiri. Jika Anda berencana menggunakan komputer selama penerbangan, tanyakan terlebih dahulu kepada pihak penerbangan.
- Jika komputer tidak akan digunakan dan diputuskan koneksinya dari sumber daya eksternal selama lebih dari 2 minggu, lepaskan baterai dan simpanlah di tempat terpisah.
- Jika Anda mengirimkan komputer atau drive, gunakan kemasan pelindung yang sesuai dan beri tanda "FRAGILE" pada kemasannya.
- Jika ada perangkat nirkabel atau ponsel yang terpasang pada komputer, seperti 802.11b/g, Sistem Global untuk Komunikasi Bergerak (GSM), atau perangkat General Packet Radio Service (GPRS), harap dicatat bahwa penggunaan perangkat ini mungkin tidak diperbolehkan di beberapa tempat tertentu. Larangan itu dapat berlaku di atas pesawat udara, di rumah sakit, dekat bahan peledak, dan di lokasi yang berbahaya. Jika Anda tidak tahu pasti mengenai kebijakan yang berlaku untuk penggunaan perangkat tertentu, tanyakan kepada pihak yang berwenang sebelum menghidupkan perangkat.
- Jika Anda bepergian ke luar negeri, ikuti saran berikut ini:
	- ❏ Tanyalah peraturan bea cukai yang terkait dengan komputer untuk setiap negara atau wilayah yang ada dalam jadwal perjalanan Anda.
	- ❏ Periksa persyaratan kabel daya dan adaptor untuk setiap lokasi di mana Anda ingin menggunakan komputer. Tegangan, frekuensi, dan konfigurasi steker dapat beragam.

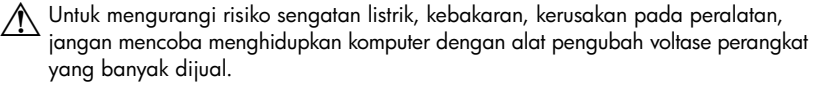

#### **Perawatan rutin**

Ä**PERHATIAN:** Agar debu atau serat halus tidak memblokir aliran udara melalui ventilasi, lakukan pemeriksaan secara rutin. Gunakan sikat atau kain halus untuk membuang debu atau serat halus.

#### **Membersihkan layar tampilan**

PERHATIAN: Untuk mencegah kerusakan permanen pada komputer, jangan sekali-kali menyemprotkan air, cairan pembersih, atau bahan kimia pada layar.

Untuk menghilangkan noda atau serat, sering-sering membersihkan layar dengan kain halus, agak lembap dan tidak berserat. Jika layar membutuhkan pembersihan tambahan, gunakan bahan penyeka antistatik yang telah dibasahi sebelumnya atau sebuah pembersih layar antistatik.

#### **Membersihkan keyboard**

Å**PERINGATAN:** Untuk mengurangi risiko sengatan listrik atau kerusakan pada komponen bagian dalam, jangan menggunakan alat pengisap debu untuk membersihkan keyboard. Vacuum cleaner dapat mengendapkan remah-remah kotoran rumah pada permukaan papan tombol.

Bersihkan keyboard secara rutin untuk mencegah tombol-tombol saling menempel dan untuk menghilangkan debu, serat, serta partikel yang terperangkap di bawah tombol. Kaleng yang berisi udara dengan selang panjang dapat digunakan untuk menghembuskan udara di sekitar dan di bawah tombol-tombol keyboard untuk melepas dan menghilangkan kotoran/debu.

### **Sumber daya mengatasi masalah**

Jika mengalami masalah pada komputer, ikuti langkah-langkah mengatasi masalah dalam urutan yang diberikan sampai masalah terselesaikan:

- 1. Rujuk ke "Mengatasi Masalah Dengan Cepat," di bagian berikut bab ini.
- 2. Akses link situs Web dan informasi tambahan tentang komputer melalui Help and Support [Bantuan dan Dukungan] Klik **Start [Mulai]**, kemudian klik **Help and Support [Bantuan dan Dukungan]**.

✎ Meskipun banyak alat bantu periksa dan reparasi yang memerlukan koneksi Internet, namun alat bantu lainnya seperti Help and Support [Bantuan dan Dukungan], dapat membantu Anda mengatasi masalah saat komputer sedang offline.

## **Mengatasi masalah dengan cepat**

#### **Komputer tidak mau jalan**

Jika komputer tidak menyala setelah Anda menekan tombol daya, mungkin tidak tersedia cukup daya pada komputer.

Sejumlah saran berikut ini dapat membantu Anda untuk menentukan penyebab komputer tidak mau jalan:

- Jika komputer dicolokkan ke stopkontak AC, cabut dulu steker yang terhubung ke komputer, kemudian colokkan perangkat listrik lainnya ke stopkontak yang tadi digunakan komputer untuk memastikan bahwa stopkontak tersebut memasok daya yang memadai.
	- ✎ Hanya gunakan adaptor AC yang disediakan bersama komputer atau yang disetujui HP untuk komputer ini.
- Jika komputer sedang dijalankan dengan daya baterai atau dicolokkan ke sumber listrik eksternal yang lain selain stopkontak AC (arus bolak-balik), colokkan komputer ke stopkontak AC dengan menggunakan adaptor AC. Pastikan sambungan kabel daya dan adaptor AC aman.

#### **Layar komputer kosong**

Jika layar komputer terlihat kosong, tetapi komputernya menyala dan lampu daya juga menyala, mungkin komputer tidak disetel untuk menampilkan gambar pada layar komputer. Untuk mentransfer gambar ke layar komputer, tekan **fn+f4**.

#### **Perangkat lunak berfungsi abnormal**

Ikuti sejumlah saran berikut ini jika perangkat lunak menjadi tidak responsif atau menanggapi secara abnormal:

- Hidupkan ulang komputer. Klik **Start [Mulai]**, kemudian klik **Restart**. Jika Anda tidak dapat me-restart komputer dengan menggunakan prosedur ini, lihat bagian berikut, "Komputer hidup tetapi tidak menanggapi."
- Jika Anda sudah menginstal perangkat lunak antivirus pada komputer, jalankan virus scan [pindai virus]. Rujuk ke Petunjuk perangkat lunak antivirus untuk rincian selengkapnya.

#### **Komputer hidup tetapi tidak menanggapi**

Jika komputer hidup tetapi tidak menanggapi perintah perangkat lunak atau keyboard, cobalah terapkan prosedur shutdown darurat berikut ini dalam urutan yang diberikan, sampai shutdown berhasil dilakukan:

Ä**PERHATIAN:** Prosedur shutdown darurat akan mengakibatkan hilangnya informasi yang belum tersimpan.

- Tekan terus tombol power [daya] pada komputer sekurangnya selama 5 detik.
- Putuskan hubungan komputer dari daya listrik eksternal lalu keluarkan baterai.

#### **Komputer hangat luar biasa**

Memang normal jika komputer terasa hangat kalau disentuh sewaktu sedang digunakan. Tetapi, jika komputer terasa hangat *luar biasa*, mungkin komputer kepanasan karena ventilasinya terblokir.

Jika Anda menduga bahwa komputer kepanasan, matikan komputer agar komputer menjadi dingin hingga sama dengan suhu ruangan. Kemudian pastikan semua ventilasi tidak terhalang sewaktu Anda sedang menggunakan komputer.

PERINGATAN: Untuk mengurangi kemungkinan terjadi cedera karena hawa panas atau komputer kepanasan, jangan langsung meletakkan komputer di atas pangkuan Anda atau menghalangi ventilasi udara komputer. Gunakan komputer hanya pada permukaan yang keras dan datar. Jangan membiarkan permukaan yang keras, seperti printer opsional yang berdampingan, atau permukaan yang lunak, seperti bantal, karpet atau pakaian memblokir aliran udara. Jangan pula membiarkan adaptor AC mengenai kulit atau permukaan yang lunak, seperti bantal, karpet atau pakaian, sewaktu menggunakan komputer. Komputer dan adaptor AC mematuhi batasan suhu permukaan yang dapat diakses pengguna, yang ditentukan oleh International Standard for Safety of Information Technology Equipment (IEC 60950).

✎ Kipas dalam komputer jalan secara otomatis untuk mendinginkan berbagai komponen internal dan mencegah agar komputer tidak kepanasan. Adalah normal kalau kipas internal berputar sesekali sewaktu operasi rutin.

#### **Perangkat eksternal tidak bekerja**

Ikuti sejumlah saran berikut ini jika perangkat eksternal tidak berfungsi sebagaimana yang diharapkan:

- Hidupkan perangkat sesuai dengan petunjuk pabrik pembuatnya.
- Pastikan semua sambungan perangkat aman.
- Pastikan bahwa perangkat menerima daya listrik.
- Pastikan bahwa perangkat, khususnya jika perangkat yang lebih tua, kompatibel dengan sistem operasi.
- Pastikan sudah menginstal driver yang benar dan diperbarui.

#### **Koneksi jaringan nirkabel tidak berfungsi**

Jika koneksi jaringan nirkabel tidak berfungsi seperti yang diharapkan, ikuti saran berikut ini:

- Pastikan lampu nirkabel pada komputer Anda menyala biru.
- Pastikan tidak ada yang merintangi antena nirkabel komputer.
- Pastikan bahwa modem DSL atau kabel serta kabel dayanya sudah terhubung dengan benar dan lampu dayanya menyala.
- Jika berlaku, pastikan bahwa router nirkabel (titik akses) sudah dihidupkan dan terhubung dengan benar ke modem DSL atau kabel.
- Lepaskan kemudian hubungkan kembali semua kabel, lalu matikan daya kemudian nyalakan lagi.

✎ Untuk informasi lebih lanjut mengenai teknologi nirkabel, rujuk ke topik bantuan yang relevan dan link situs Web yang tersedia di Help and Support [Bantuan dan Dukungan].